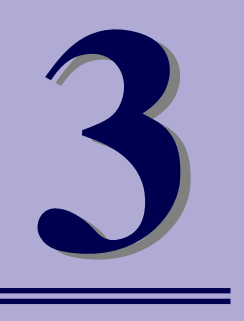

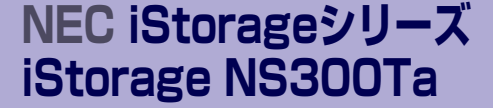

# **iStorage NSシリーズアプリケーション**

iStorage NSシリーズ用に用意されているソフトウェアについて説明します。

#### 「オートランで起動するメニュー」(46ページ)

Windows上で動作する各種バンドルソフトウェアのインストールやオンライ ンドキュメントを参照することができます。

#### 「ESMPRO/ServerAgent, ServerManager」(47ページ)

本装置の統合的な管理をするアプリケーションです。インストールの手順や運 用時の注意事項などについて説明します。

#### 「Universal RAID Utility」(55ページ)

本体に標準搭載されているRAIDコントローラや構築しているRAIDシステムの 保守・管理をするアプリケーションです。

#### 「チーミング設定」(56ページ)

ネットワークアダプタおよびネットワークボードのチーミング設定を行う手順 を説明します。

#### 「エクスプレス通報サービス」(61ページ)

本装置に何らかの障害が発生したときに自動で保守サービスセンターへ通報す るアプリケーションです(別途契約が必要です)。

#### 「装置情報収集ユーティリティ」(62ページ)

保守時や障害時などにサーバの各種情報を採取するユーティリティです。

#### 「EXPRESSBUILDER」(64ページ)

本装置の保守・管理用のアプリケーションです。

「保守ツール」(66ページ)

保守ツールの使い方について説明します。

#### 「システム診断」(70ページ)

診断ユーティリティの使い方について説明します。

# **オートランで起動するメニュー**

Windows2000+IE6.0、WindowsXP、Vistaまたは Windows Server 2003、Windows Server 2008 が動作しているコンピュータ上で添付の「EXPRESSBUILDER」CD-ROMをセットする と、オートラン機能により自動的にメニューが起動します。

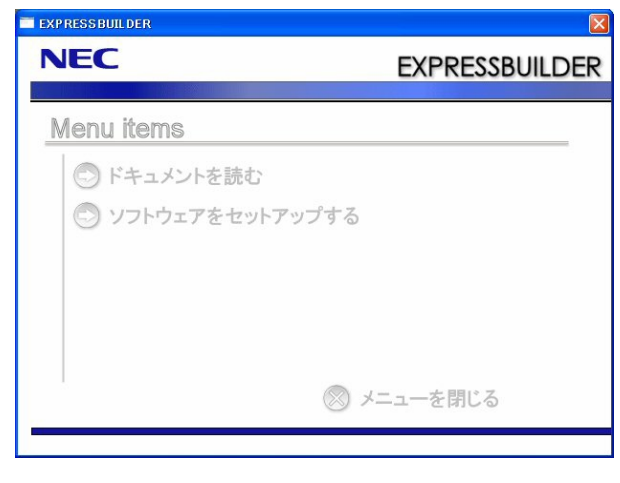

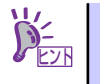

セットしたタイミングによっては、自動的に起動しない場合があります。その ような場合は、光ディスクドライブ内の「¥autorun¥dispatcher.exe」を実行し てください。

メニューからは、Windows上で動作する各種バンドルソフトウェアのインストールやオンラ インドキュメントを参照することができます。

> オンラインドキュメントの中には、PDF形式の文書で提供されているものもあ ります。このファイルを参照するには、あらかじめAdobeシステムズ社製の Adobe Readerがインストールされている必要があります。Adobe Reader がイ ンストールされていないときは、あらかじめAdobeシステム社のインターネッ トサイトよりAdobe Readerをインストールしておいてください。 ヒント

メニューの操作は、ウィンドウに表示されているそれぞれの項目をクリックするか、右クリッ クして現れるショートカットメニューを使用してください。また、一部のメニュー項目は、メ ニューが動作しているシステム・権限で実行できないとき、グレイアウト表示され選択できま せん。適切なシステム・権限で実行してください。

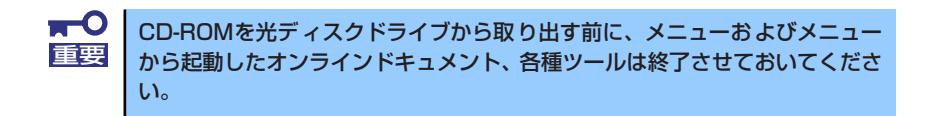

## **ESMPRO/ServerAgent, ServerManager**

添付のDVD-ROM「iStorage NS300TaバックアップDVD-ROM」には、iStorage NSシリー ズを管理するアプリケーション「ESMPRO/ServerAgent」がバンドルされています。 ESMPRO/ServerAgentと通信をしてネットワーク上の管理PCから本装置を監視するアプリ ケーション「ESMPRO/ServerManager」、本装置をリモート管理する 「ESMPRO/ServerAgent Extention」、本装置のモジュールを管理する「ExpressUpdate Agent」は「EXPRESSBUILDER」CD-ROMにバンドルされています。 この項では「ESMPRO/ServerAgent」、「ESMPRO/ServerManager」、「ESMPRO/ ServerAgent Extention」、「ExpressUpdate Agent」が提供する機能や特長、ESMPRO/ ServerAgentのセットアップができるまでの手順について記載します。インストール方法や 運用上の注意事項については、「EXPRESSBUILDER」CD-ROMに格納されているドキュメ ントを参照してください。

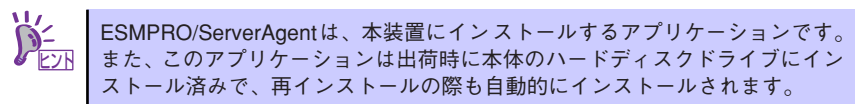

### **概 要**

ESMPRO/ServerManager、ServerAgentは、サーバシステムの安定稼動と、効率的なシステ ム運用を目的としたサーバ管理ソフトウェアです。サーバリソースの構成情報・稼動状況を管 理し、サーバ障害を検出してシステム管理者へ通報することにより、サーバ障害の防止、障害 に対する迅速な対処を可能にします。

#### ⓦ サーバ管理の重要性

サーバを管理する上で、「常に安定した稼働」と「管理に要する負担の軽減」は、重要な キーワードといえます。

- サーバの安定稼動

サーバの停止は、即、お客様の営業機会、利益の損失につながります。そのため、 サーバは常に万全の状態で稼動している必要があります。万が一サーバで障害が発 生した場合は、できるだけ早く障害の発生を知り、原因の究明、対処を行う必要が あります。障害の発生から復旧までの時間が短ければ短いほど、利益(コスト)の損 失を最小限にとどめることができます。

- サーバ管理の負担軽減

サーバ管理には多くの労力を必要とします。とくにシステムが大規模になったり、 遠隔地にあるサーバを使用しているとなればなおさらです。サーバ管理の負担を軽 減することは、すなわちコストダウン(お客様の利益)につながります。

ⓦ ESMPRO/ServerManager、ServerAgentとは?

ESMPRO/ServerManager、ServerAgentは、ネットワーク上のiStorage NSシリーズを 管理・監視するサーバ管理ソフトウェアです。本製品を導入することにより、サーバの 構成情報・性能情報・障害情報をリアルタイムに取得・管理・監視できるほか、アラー ト通報機能により障害の発生を即座に知ることができるようになります。

#### ⓦ ESMPRO/ServerManager、ServerAgentの利用効果

ESMPRO/ServerManager、ServerAgentは、多様化・複雑化するシステム環境におけ るさまざまなニーズに対して十分な効果を発揮します。

障害の検出

ESMPRO/ServerAgentは、iStorage NSシリーズのさまざまな障害情報を収集し、 状態の判定を行います。装置で異常を検出した場合、ESMPRO/ServerManagerへ アラート通報を行います。

- 障害の予防

ESMPRO/ServerAgentは、障害の予防対策として、事前に障害の発生を予測する 予防保守機能をサポートしています。筐体内温度上昇や、ファイルシステムの空き 容量、ハードディスクドライブ劣化などを事前に検出できます。

- 稼動状況の管理

ESMPRO/ServerAgentは、iStorage NSシリーズの詳細なハードウェア構成情報、 性能情報を取得できます。取得した情報はESMPRO/ServerManagerを通してどこ からでも参照できます。

- 分散したサーバの一括管理

ESMPRO/ServerManagerは、ネットワーク上に分散したサーバを効率よく管理で きるGUIを提供します。

### サーバ障害の検出

ESMPRO/ServerManager、ServerAgentは障害につながる異常を早期に検出し、リアルタイ ムに障害情報を管理者へ通知します。

#### ⓦ 早期に異常を検出

万一の障害発生時には、ESMPRO/ServerAgentが障害を検出し、ESMPRO/ServerManager へ障害の発生を通報(アラート通報)します。ESMPRO/ServerManagerは、受信したアラート をアラートビューアに表示するとともに、障害の発生したサーバ・サーバの構成要素の状態 色を変化させることにより、一目で障害箇所を特定できます。さらに障害内容や対処方法を 参照することにより、障害に対して迅速に対応できます。

#### 通報される障害の種類

ESMPRO/ServerAgentで通報される代表的な障害には、次のようなものがあります。

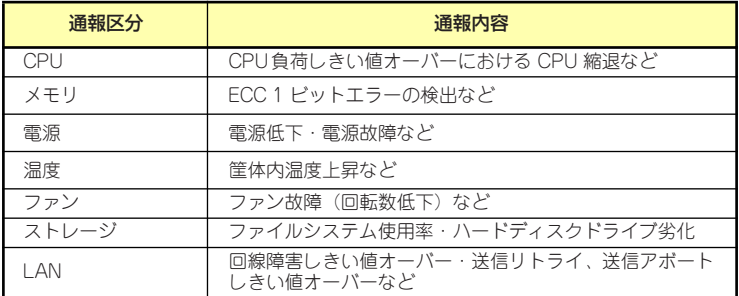

### サーバ障害の予防

ESMPRO/ServerAgentは、障害の予防対策として事前に障害の発生を予測する予防保守機能 をサポートしています。

ESMPRO/ServerManager、ServerAgentは、サーバの各リソースに対して「しきい値」を設定 できます。設定したしきい値を超えると、ESMPRO/ServerAgentは、ESMPRO/ServerManager へアラートを通報します。

予防保守機能は、ハードディスクドライブ、筐体内温度、CPU使用率などさまざまな監視項 目に対して設定できます。

### サーバ稼動状況の管理

ESMPRO/ServerAgentは、サーバのさまざまな構成要素を管理・監視します。ESMPRO/ ServerAgentが管理・監視する情報は、ESMPRO/ServerManagerの画面から参照できます。 また、ハードディスクドライブ・CPU・メモリ・ファン・電源・温度といった、サーバの信 頼性を高いレベルで維持するために必要なものはすべて管理・監視します。

本装置での機能の使用可否は下記の表の通りです。

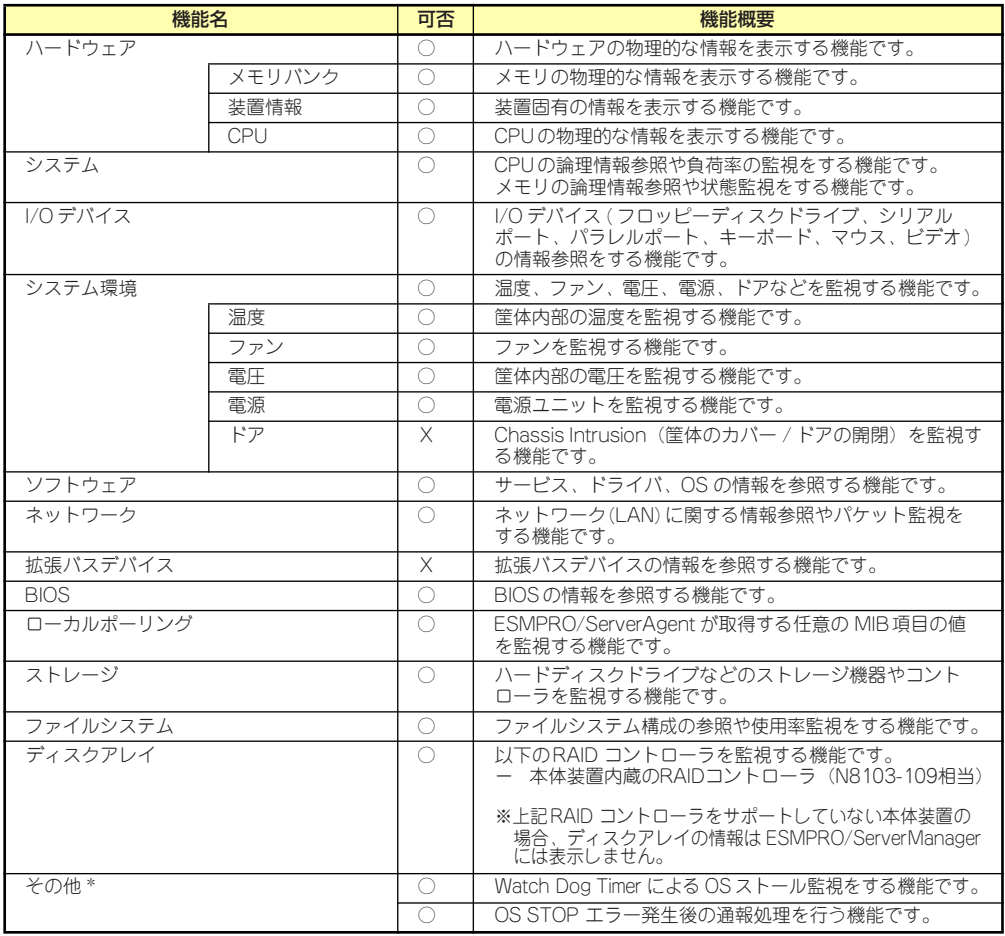

\* ESMPRO/ServerManagerの画面には表示されない機能です。

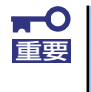

[AMIディスクアレイ]ツリーの表示について 本装置では、[AMIディスクアレイ]の監視対象のRAIDコントローラは接続さ れないため、[AMIディスクアレイ]にディスクアレイの情報は表示されませ  $h_{\circ}$ 

### **ESMPRO/ServerAgent**

ESMPRO/ServerAgentは、本装置とESMPRO/ServerManager(管理PC)との間でエージェ ント(代理人)の役割をするユーティリティです。

ESMPRO/ServerAgentは購入時、本装置のハードディスクドライブにインストール済みで す。

また、再インストールのときも自動的にインストールされます。

### セットアップを始める前に

セットアップの前に必ずお読みください。

ESMPRO/ServerAgent を動作させるためには TCP/IPと TCP/IP関連コンポーネントの SNMPの設定が必要です。

TCP/IPおよび SNMPの設定には「リモートデスクトップ」を使用します。

リモートデスクトップについては1章の「本装置への接続」(25ページ)を参照してください。

#### TCP/IPの設定

管理PCからリモートデスクトップ接続を行いTCP/IPの設定を行います。

#### SNMPサービスの設定

リモートデスクトップ接続を使用して本装置にログオンし、SNMPの設定をします。

- 1. 管理PCからリモートデスクトップにて本装置へ接続する。
- 2. Administrator権限を持つユーザーでログオンする。
- 3. 「コントロールパネル]の「管理ツール]をダブルクリックする。
- 4. 「管理ツール】の「サービス]を起動する。
- 5. サービス一覧から [SNMP Service]を選択し、[操作]メニューの「プロパ ティ]を選択する。

[SNMPのプロパティ] ダイアログボックスが表示されます。

6. [トラップ]プロパティシートの [コミュニティ名]ボックスに [public」と入力 し、「一覧に追加】をクリックする。

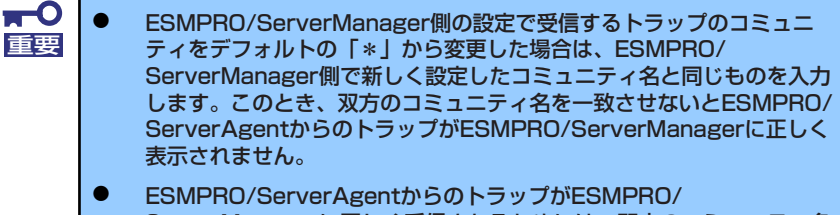

ServerManagerに正しく受信されるためには、双方のコミュニティ名 が一致する必要があります。

7. [トラップ送信先]の[追加]をクリックし、[IPホストまたはIPXアドレス]ボックスに 送信先のESMPRO/ServerManagerマシンのIPアドレスを入力後、[追加]をク リックする。

トラップ送信先に指定されているIPアドレス(またはホスト名)をマネージャ通報 (TCP/IP)の設定でも指定した場合、重複していることを警告するメッセージが表 示されます。

 $\overline{M}$ この設定では、指定されているIPアドレス(またはホスト名)のESMPRO/ 重要 ServerManagerに、アラートが重複して通報されます。

- 8. [セキュリティ ]プロパティシートを表示し、以下の設定をする。
	- 「受け付けるコミュニティ名」に手順6で入力したコミュニティを追加
	- その権利を「読み取り、作成」(「READ CREATE」)または「読み取り、書き 込み | (FREAD WRITE I) に設定
	- 「すべてのホストからSNMPパケットを受け付ける」を選択

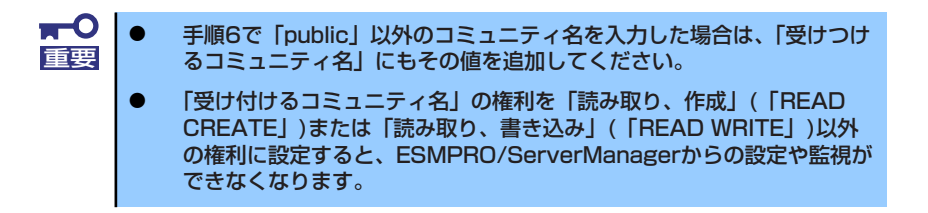

#### 特定のホストからのSNMPパケットのみ受信するように設定する場合

「これらのホストからSNMPパケットを受け付ける」を選び、パケットを受信するホ ストのIPアドレスとESMPRO/ServerAgentをインストールするサーバのIPアドレ スとループバックアドレス(127.0.0.1)を指定する。

 $\blacksquare$ RAIDコントローラを接続可能な機種の場合、ループバックアドレス 重要 (127.0.0.1)を指定しないと、RAIDコントローラの監視ができなくなりま す。

#### 特定コミュニティからのSNMPパケットのみ受信するように設定する場合

SNMPパケットを受けつけるコミュニティ名をデフォルトの「public」から変更す る。

 $\blacksquare$ コミュニティ名を変更した場合は、[コントロールパネル]から 重要ESMPRO/ServerAgentのコミュニティ変更登録を行う必要がありま す。コミュニティの変更登録には[全般]タブの[SNMPコミュニティ ]リ ストボックスを使います。 ESMPRO/ServerManagerからのSNMPパケットをESMPRO/ ServerAgent側で正しく受信できるようにするためにはESMPRO/ ServerManager側の設定の送信コミュニティ名とESMPRO/ ServerAgent側のSNMPサービスが受信するコミュニティ名を同じに してください。

9. ネットワークの設定を終了する。

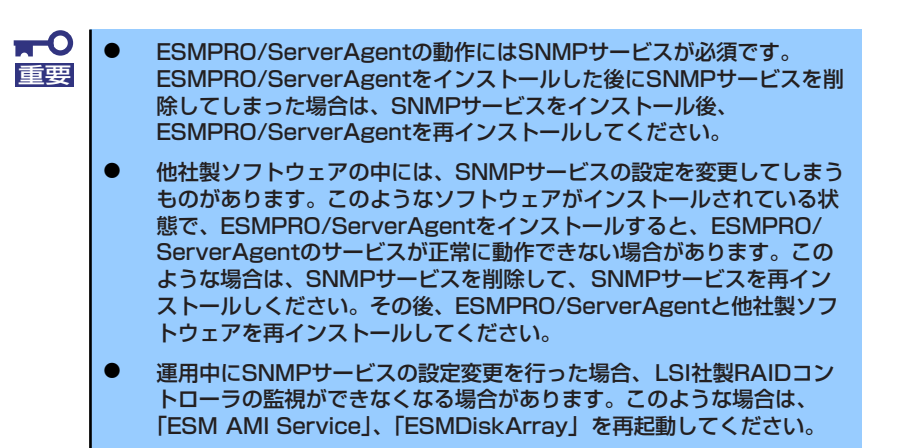

### ESMPRO/ServerAgentのセットアップ

インストールされたESMPRO/ServerAgent の各種設定は出荷時のままです。 設定を変更するにはリモートデスクトップを使用します。

リモートデスクトップを使用して本装置にログオンします。

- 1. 管理PCからリモートデスクトップにて本装置へ接続する。
- 2. Administrator権限を持つユーザでログオンする。
- 3. [スタート]から[設定]-[コントロールパネル]をクリックする。

 $[J Y F D - \mu \n% R \nu]$ の $[ESMPRO]$ ServerAgent]アイコンをダブルクリックす るとプロパティダイアログボックスが表示 されます。ダイアログボックス内の各シート にある設定を使用する環境に合わせてくだ さい。

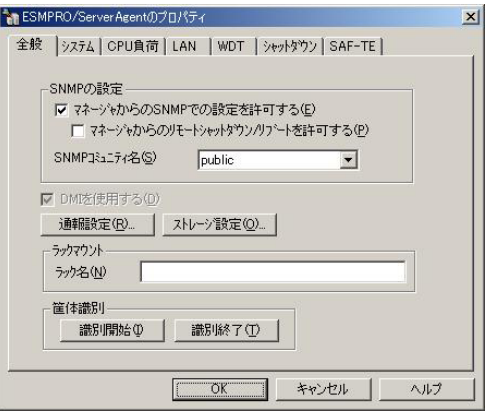

### 補足説明

運用時の注意事項や補足説明がオンラインドキュメントで説明されています。 添付の「EXPRESSBUILDER」CD-ROM内のオンラインドキュメント「ESMPRO/ServerAgent FAQガイド(よくある質問について)」を参照してください。

## **ESMPRO/ServerAgent Extension**

ESMPRO/ServerAgent Extensionは本装置にインストールするリモート管理用ソフトウェ アです。

ESMPRO/ServerAgent Extensionの機能やインストール方法についての詳細は

「EXPRESSBUILDER」CD-ROM内の「インストレーションマニュアル」を参照してくださ  $\left( \cdot \right)$ 

## **ESMPRO/ServerManager**

管理用PC上でESMPRO/ServerManager を使用すると、リモートで本装置を管理・監視、モ ジュール管理、RAIDシステムの管理・監視を行えます。この機能を使用するためには、各種 本体用バンドルソフトウェアを本装置にインストールする必要があります。

管理用PC へのESMPRO/ServerManagerのインストール方法や設定の詳細についてはオン ラインドキュメント、またはESMPROのオンラインヘルプをご覧ください。

> ESMPRO/ServerManagerの使用にあたっての注意事項や補足説明がオンライ ンドキュメントで説明されています。添付の「EXPRESSBUILDER」CD-ROM 内のオンラインドキュメント「ESMPRO/ServerManagerインストレーション ガイド」を参照してください。  $\sum_{\tau}$

## **ExpressUpdate Agent**

装置のファームウェアやソフトウェアなどのバージョン管理や更新を行うことができます。 ESMPRO/ServerManagerによって、自動的にダウロードした装置の更新パッケージを、シス テムを停止せずに簡単に適用できます。

ExpressUpdate Agentの機能やインストール方法についての詳細はEXPRESSBUILDER内の 「インストレーションマニュアル」を参照してください。

> $\blacksquare$ ExpressUpdateに未対応のファームウェアまたはソフトウェアの更新パッ 重要ケージが提供されることがあります。これらの更新パッケージの適用に関し てはPCサーバサポート情報(http://support.express.nec.co.jp/ istorage/index.php)を参照してください。

# **Universal RAID Utility**

Universal RAID Utilityは、本体装置内蔵のRAIDコントローラ(N8103-109相当)の管理、 監視を行うアプリケーションです。

Universal RAID Utilityのインストールおよび操作方法、機能については、添付の EXPRESSBUILDERに収録している「Universal RAID Utility Ver2.1 ユーザーズガイド」を 参照してください。

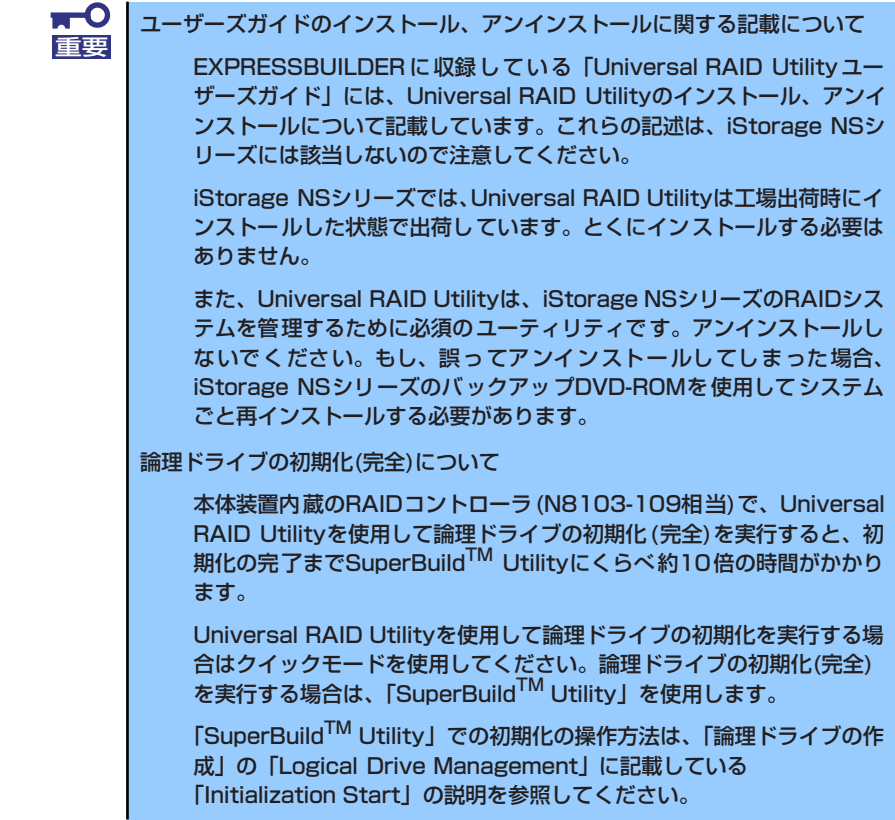

# **チーミング設定**

ネットワークアダプタおよびネットワークボードのチーミング設定を行う手順を説明します。

## **ネットワークドライバのセットアップ**

ⓦ 標準装備のLANポートに対するネットワークドライバは、自動的にイン ストールされますが、リンク速度とデュプレックスの設定が必要です。 また、IPアドレスを設定する際、[インター ネットプロトコル(TCP/IP)] のチェックボックスが外れている場合、チェックを付けてからIP アドレ スの設定を行ってください。 LANのドライバおよびPROSetに関する操作は、必ず本体装置に接続さ れたコ ンソールから管理者権限(Administrator 等)でログオンして実 施してください。OSのリモートデスクトップ機能又はその他の遠隔操 チェック

作ツールを使用しての作業はサポートしておりません。

### 標準装備のネットワークアダプタのリンク速度とデュプレック スの設定

- 1. デバイスマネージャを起動する。
- 2. ネットワークアダプタを展開し、[Intel® 82578DM Gigabit Network Connection] /[Intel® 82574L Gigabit Network Connection]をダブルクリッ クする。

ネットワークアダプタのプロパティのダイアログボックスが表示されます。

- 3. [リンク速度]タブをクリックし、[速度とデュプレックス]をハブの設定値と同じ値 に設定する。
- 4. ネットワークアダプタのプロパティダイアログボックスの[OK]をクリックする。
- 5. システムを再起動する。

以上で完了です。

また、必要に応じてプロトコルやサービスの追加/削除をしてください。[ネットワークとダイ ヤルアップ接続]からローカルエリア接続のプロパティダイアログボックスを表示させて行い ます。

### WOLのセットアップ

以下の手順を参照し、ネットワークアダプタの設定を行ってください。

- 1. デバイスマネージャを起動する。
- 2. ネットワークアダプタを展開し、以下のネットワークアダプタをダブルクリッ ク する。

[Intel® 82578DM Gigabit Network Connection]

[Intel®82574L Gigabit Network Connection]

ネットワークアダプタのプロパティのダイアログボックスが表示されます。

3. [電力の管理] タブを選択し、[Wake On Lan] 内のの設定項目を下記の表の WOL設定に設定変更する。

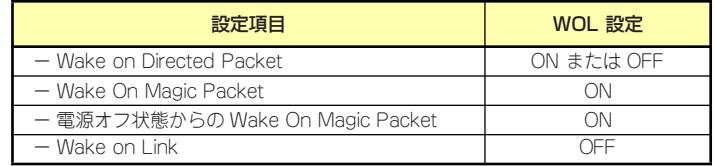

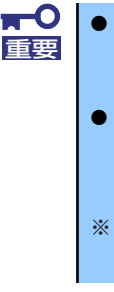

- ⓦ [Intel® 82578DM Gigabit Network Connection]を使用する場合、 スリープ状態からのWOLによるシステムの起動はサポートしておりま せん。
- ⓦ "Wake On Directed Packet"を"ON"に設定しても、シャットダウン 状態では、DirectedPacket (※1)でのWOLによるOS起動はできませ ん(スリープ、および、休止状態では起動できます)。
- ※1イーサネット ヘッダにアダプタのイーサネットアドレスを含むパケット またはIPヘッダにアダプタに割り当てられたIPアドレスを含むパケット。
- 4. ネットワークアダプタのプロパティの[OK]をクリックする。
- 5. すべてのウィンドウを閉じて、システムの再起動を行う。

### **オプションのネットワークボード**

本装置がサポートするオプションネットワークボードは以下のとおりです。 1000BASE : N8104-112/119/120/121/125A/126

### オプションのネットワークボード(N8104-112/119/120/ 121/125A/126)のリンク速度とデュプレックスの設定方法

- 1. デバイスマネージャを起動する。
- 2. ネットワークアダプタの[Intel R PRO/1000 ~]をダブルクリックする。 [Intel R PRO/1000 ~]のプロパティが表示されます。
- 3. [リンク速度]タブをクリックし、[速度とデュプレックス]をハブの設定値と同じ値 に設定する。
- 4. プロパティダイアログボックスの[OK]をクリックする。
- 5. システムを再起動する。

以上で完了です。

### チームのセットアップ

チームを作成、削除する場合は下記の手順を参照して行ってください。

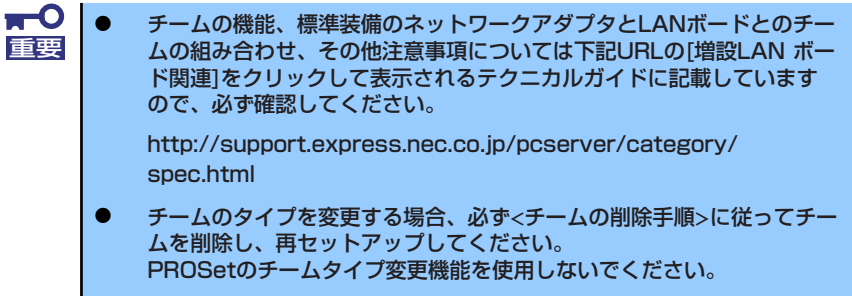

チームのセットアップ手順

- 1. チームを構成させるネットワークアダプタとスイッチングハブをLANケーブルで 接続する。
- 2. 「デバイスマネージャ]を起動する。
- 3. 「ネットワークアダプタ]を展開し「Intel(R)~]をダブルクリックする。
- 4. 「チーム化】のタブを選択し、「その他のアダプタとチーム化する]にチェックを入 れ「新規チーム]をクリックする。
- 5. チームの名前を入力後、「次へ」をクリックする。
- 6. チームに含めるアダプタをチェックし、[次へ]をクリックする。
- 7. チームタイプの選択で、設定するチームタイプ選択して[次へ]をクリックする。

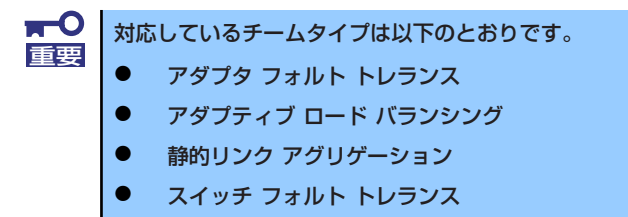

8. [完了]をクリックする。

チームのプロパティが表示されます。

- 9. チームのプロパティで「設定」のタグを選択し、[チームの編集]をクリックする。
- 10. チーム内のアダプタに対しプライマリ/セカンダリ設定を行う場合、以下の操作を 行う。
	- プライマリ設定 プライマリに設定するアダプタを選択し、「プライマリの設定」をクリックす る。
	- セカンダリ設定 セカンダリに設定するアダプタを選択し、「セカンダリの設定」をクリックす る。
- プライマリ/セカンダリ設定を完了した後、[OK]をクリックして画面を閉じてください。

プライマリ/セカンダリ設定は以下の手順で確認できます。 1)チームのアダプタのプロパティ内にある[設定]タブを表示する。 2)[チーム内のアダプタ]の各アダプタに表示されているプライマリ/セカ ンダリを確認する。 ヒント

11. [設定]タブ中の[スイッチのテスト]をクリックする。

[スイッチのテスト]画面が表示されます。

12. [テストの実行]をクリックして実行する。

実行した結果、問題なしのメッセージが表示されれば、テスト完了です。

[テストの実行]を行う前に、[設定]タブにてアダプタのステータスが"有効"また は"スタンバイ"であることを確認してからテストを実行してください。実行し た結果、および問題なしのメッセージが表示されれば、テスト完了です。エラー が表示された場合、メッセージを参照し接続しているスイッチングハブの設定 を変更してください。 ナエック

13. システムを再起動する。

以上で完了です。

#### チームの削除手順

- 1. [デバイスマネージャ ]を起動する。
- 2. [ネットワークアダプタ]を展開しチームのアダプタをダブルクリックする。
- 3. [設定]タブを選択して[チームの削除]をクリックする。
- 4. [チーム設定]のポップアップが表示されるので[はい]をクリックする。
- 5. デバイスマネージャのネットワークアダプタ配下に[チーム:チーム名]がないことを 確認する。
- 6. システムを再起動する。

以上で完了です。

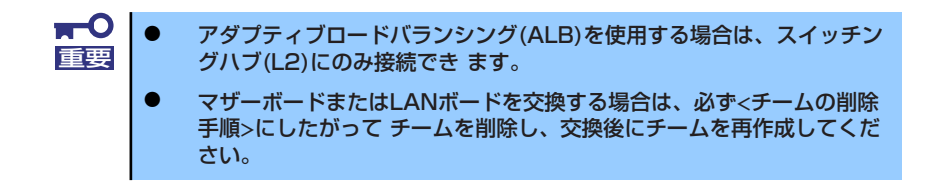

# **エクスプレス通報サービス**

エクスプレス通報サービスに登録することにより、システムに発生する障害情報(予防保守情 報含む)を電子メールやモデム経由で保守センターに自動通報することができます。 本サービスを使用することにより、システムの障害を事前に察知することや、障害発生時に迅 速に保守を行うことができます。

### **セットアップに必要な契約**

エクスプレス通報サービスを有効にするには、以下の契約等が必要となりますので、あらかじ め準備してください。

ⓦ 本体装置のハードウェアメンテナンスサービスの契約、またはエクスプレス通報サービ スの契約

本体のハードウェア保守契約、またはエクスプレス通報サービスのみの契約がお済みで ないと、エクスプレス通報サービスはご利用できません。契約内容の詳細については、お 買い求めの販売店にお問い合わせください。

ⓦ 開局にあたって

エクスプレス通報サービスを開局する際には、ご契約毎のご契約情報を記録した「エク スプレス通報サービス開局キーファイル」を、通報対象の装置に適用する必要がありま す。

「エクスプレス通報サービス開局キーファイル」は、弊社での開局準備ができ次第、エク スプレス受付センターから提供致します。ファイルの提供とその適用方法には、以下の2 通りの方法があります。

1. ネットワーク経由でダウンロード

エクスプレス通報サービスをNECサポートパック登録ホームページ、またはお客様 登録のWebサイトからお申し込みの場合、お申し込みの手続きを実施いただき、弊 社での開局準備完了後、「エクスプレス通報サービス開局キーファイル」をダウン ロードできます。ダウンロード後、インストレーションガイドに従い、「エクスプレ ス通報サービス開局キーファイル」を設定してください。

2. 通報サービスの通報開局FD

エクスプレス通報サービスを製品同梱の申込用紙、または契約書で申し込みされた 場合、お申し込み内容を確認し、弊社での開局準備完了後、エクスプレス受付セン ターより、「エクスプレス通報サービス開局キーファイル」を格納した「通報開局 FD」を送付いたします。お申し込み手続き後しばらくお待ちください。「通報開局 FD」到着後、インストレーションガイドに従って設定してください。

# **装置情報収集ユーティリティ**

装置情報収集ユーティリティは本装置にインストールするソフトウェアです。保守時や障害時 などにサーバの各種情報を採取することができます。「EXPRESSBUILDER」CD-ROMからイ ンストールすることができます。

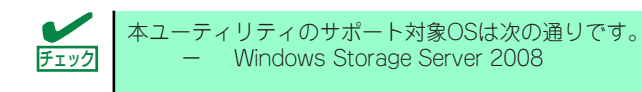

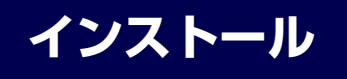

ここでは、個別にインストールする場合の手順を説明します。

- 1. OSが起動した後、「EXPRESSBUILDER」CD-ROM を光ディスクドライブに挿 入する。
- 2. Autorunで表示されるメニューから [ソフトウェアをセットアップする] [装置 情報収集ユーティリティ]の順にクリックする。

本ユーティリティのインストールを開始します。 以降はダイアログボックス中のメッセージに従ってインストールしてください。 (デフォルトでは、システムドライブ:¥ezclctフォルダにインストールされます。)

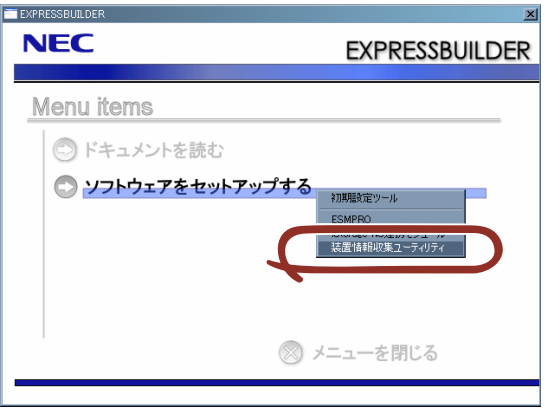

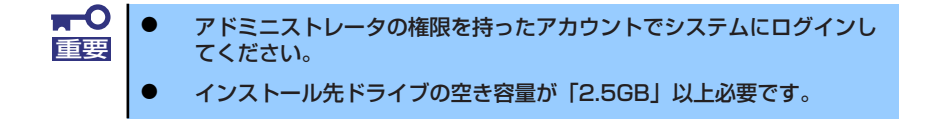

## **使用方法**

本ユーティリティのインストールフォルダ配下の¥stdclct¥collect.exeを実行してください。 stdclctフォルダ配下にlogフォルダが作成され、本装置の各種情報が圧縮ファイル(zip形式)で 格納されます。

## **アンインストール**

#### ● Server Core以外の場合

コントロールパネルから「プログラムの追加と削除」- 「Product Info Collection Utility (Vx.x.x)」を選んでください。以降はダイアログボックス中のメッセージに従って アンインストールしてください。

#### ⓦ Server Coreの場合

コマンドプロンプトにて以下のコマンドを実行してください。 Wmic product where name="Product Info Collection Utility" call uninstall

# **EXPRESSBUILDER**

EXPRESSBUILDERは、本装置を保守・管理するための統合ソフトウェアです。

## **各メニューの起動について**

「EXPRESSBUILDER」CD-ROMを本装置の光ディスクドライブにセットして起動すると、 以下のようなメニューが起動します。

Boot selection

```
Tool menu(Normal mode)....................①
Tool menu(Redirection mode)...............②
```
① Tool menu(Normal mode)

本項目を選択すると、ツールメニューが起動します。

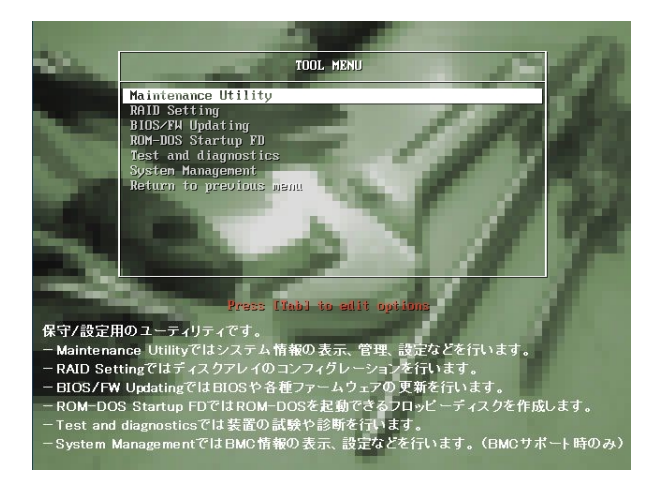

このメニューから、以下のような保守/設定用の機能を起動することができます。各 機能の詳細については、保守ツールの章を参照してください。

- a) Maintenance Utility オフライン保守ユーティリティを起動します。
- b) RAID Setting RAIDシステムのコンフィグレーション機能を起動します。
- c) BIOS/FW Updating システムBIOSをアップデートします。
- d) ROM-DOS Startup FD ROM-DOS起動FDを作成します。
- e) Test and diagnostics システム診断を起動します。

f) System Management システムマネージメント機能を起動します。

#### ② Tool menu(Redirection mode)

本項目は、BIOSコンソールリダイレクション機能を使用して、コンソールレスにて 操作する場合にのみ選択してください。

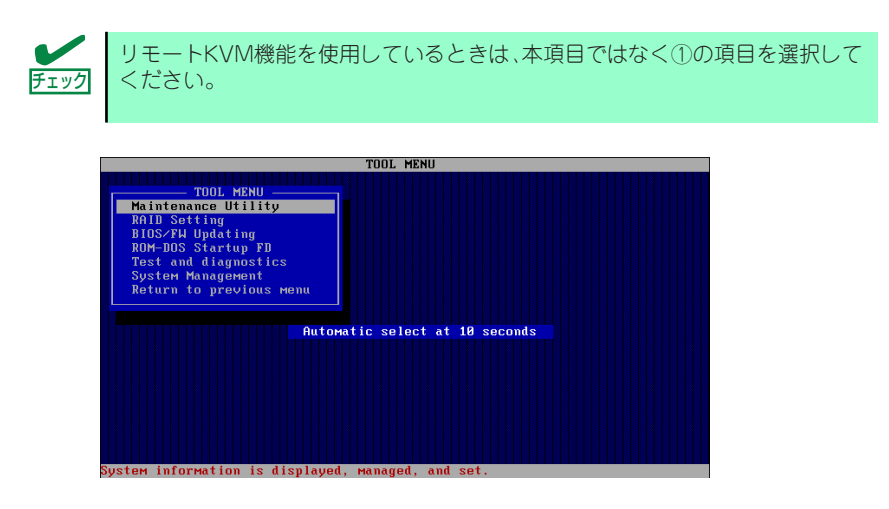

このメニューから起動できる機能は、①のメニューから起動できるものと同等です。

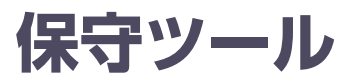

保守ツールは、本製品の予防保守、障害解析、設定等を行うためのツールです。

本書内の説明、および各種ツールのメッセージにおいてフロッピー ディスクに関する記述がありますが、本製品はフロッピーディスクド ライブを内蔵していません。オプションの Flash FDD を使用するか、 USB FDD をお持ちの方は USB FDD を使用してください。

### **保守ツールの起動方法**

次の手順に従って保守ツールを起動します。

- 1. 周辺機器、本装置の順に電源をONにする。
- 2. 本装置の光ディスクドライブへ「EXPRESSBUILDER」CD-ROMをセットする。
- 3. CD-ROMをセットしたら、リセットする(<Ctrl> + <Alt> + <Delete>キーを押 す)か、電源をOFF/ONしてExpressサーバを再起動する。

CD-ROMから以下のようなメニューが起動します。

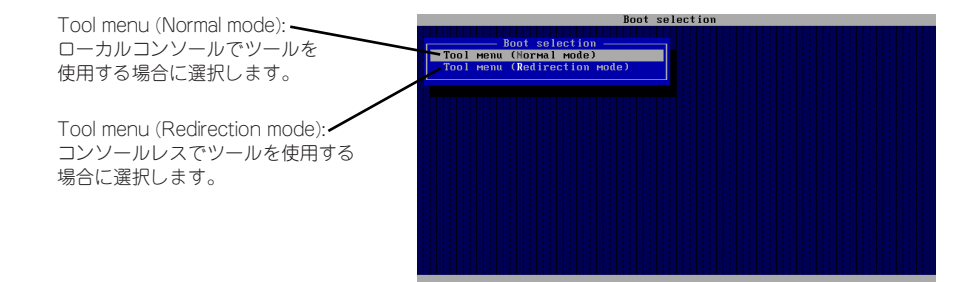

4. ローカルコンソールを使用する場合は「Tool menu (Normal mode)」を、コン ソールレスで使用する場合は「Tool menu (Redirection mode)」を選択する。 (コンソールレスについてはこの後の「コンソールレス」を参照してください。)

以下に示すツールメニューを表示します。

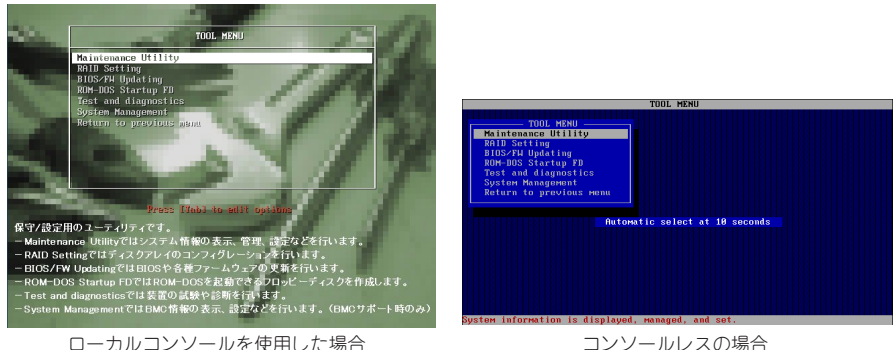

5. 各ツールを選択し、起動する。

### **保守ツールの機能**

保守ツールでは以下の機能を実行できます。

ⓦ Maintenance Utility

Maintenance Utilityではオフライン保守ユーティリティを起動します。オフライン保守 ユーティリティは、本製品の予防保守、障害解析を行うためのユーティリティです。 ESMPROが起動できないような障害が本製品に起きた場合は、オフライン保守ユーティ リティを使って障害原因の確認ができます。

> $\mathbf{C}$ オフライン保守ユーティリティは通常、保守員が使用するプログラムです。オ 重要フライン保守ユーティリティを起動するとメニュー中にヘルプ(機能や操作方 法を示す説明)がありますが、無理な操作をせずにオフライン保守ユーティリ ティの操作を熟知している保守サービス会社に連絡して、保守員の指示に従っ て操作してください。

オフライン保守ユーティリティを起動すると、以下の機能を実行できます。

ー IPMI情報の表示

IPMI(Intelligent Platform Management Interface)におけるシステムイベントログ (SEL)、センサ装置情報(SDR)、保守交換部品情報(FRU)の表示やIPMI情報のバック アップをします。

本機能により、本製品で起こった障害や各種イベントを調査し、交換部品を特定す ることができます。

- BIOSセットアップ情報の表示

BIOSの現在の設定値をテキストファイルへ出力します。

- システム情報の表示

プロセッサ(CPU)やBIOSなどに関する情報を表示したり、テキストファイルへ出力 したりします。

- システム情報の管理

お客様の装置固有情報や設定のバックアップ(退避)をします。バックアップを行 うことで、ボードの修理や交換の際に装置固有情報や設定を復旧できます。

- システムマネージメント機能

BMC(Baseboard Management Controller)による通報機能や管理PCからのリモー ト制御機能を使用するための設定を行います。

#### ⓦ RAID Setting

本装置のRAIDシステムのコンフィグレーションを行えます。

#### ⓦ BIOS/FW Updating

弊社Webサイトの以下のページで配布される各種BIOS/FW (ファームウェア) のアップ デートを使用して、本装置のBIOS/FWをアップデートすることができます。

[iStorage NSシリーズ サポート情報]

#### http://support.express.nec.co.jp/istorage/

各種BIOS/FWのアップデートを行う手順は、配布される「各種BIOS/FWのアップデー トモジュール」に含まれる「README.TXT」に記載されています。記載内容に従って アップデートを行ってください。「README.TXT」はWindowsのメモ帳などで読むこと ができます。

> $\blacksquare$ BIOS/FWのアップデートプログラムの動作中は本体の電源をOFFにしない 重要でください。アップデート作業が途中で中断されるとシステムが起動できなく なります。

#### ⓦ ROM-DOS Startup FD

ROM-DOSシステムの起動用サポートディスクを作成します。

ⓦ Test and diagnostics

Test and diagnostics(システム診断)では本体上で各種テストを実行し、本体の機能 および本体と拡張ボードなどとの接続を検査します。システム診断を実行すると、本体 に応じてシステムチェック用プログラムが起動します。70ページを参照してシステム チェック用プログラムを操作してください。

#### ⓦ System Management

BMC(Baseboard Management Controller)による通報機能や管理PCからのリモート制 御機能を使用するための設定を行います。

このメニューから起動する機能は、Maintenance Utilityのシステムマネージメント機能 から起動するものと同じです。

## **コンソールレス**

保守ツールは、本体にキーボードなどのコンソールが接続されていなくても各種セットアッ プを管理用コンピュータ(管理PC)から遠隔操作することができる「コンソールレス」機能 を持っています。

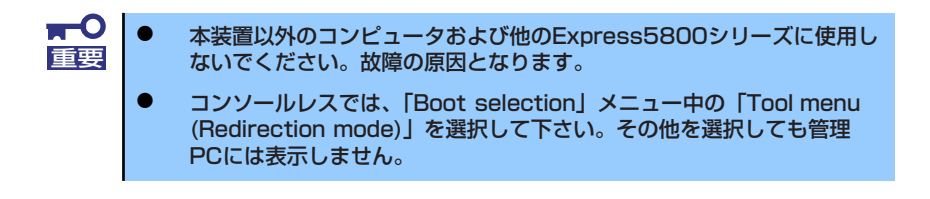

### 起動方法

次の2通りの方法があります。

- LAN接続された管理PCから実行する
- ダイレクト接続 (COM B) された管理PCから実行する

起動方法の手順については、「ESMPRO/ServerManager」オンラインドキュメントを参照し てください。

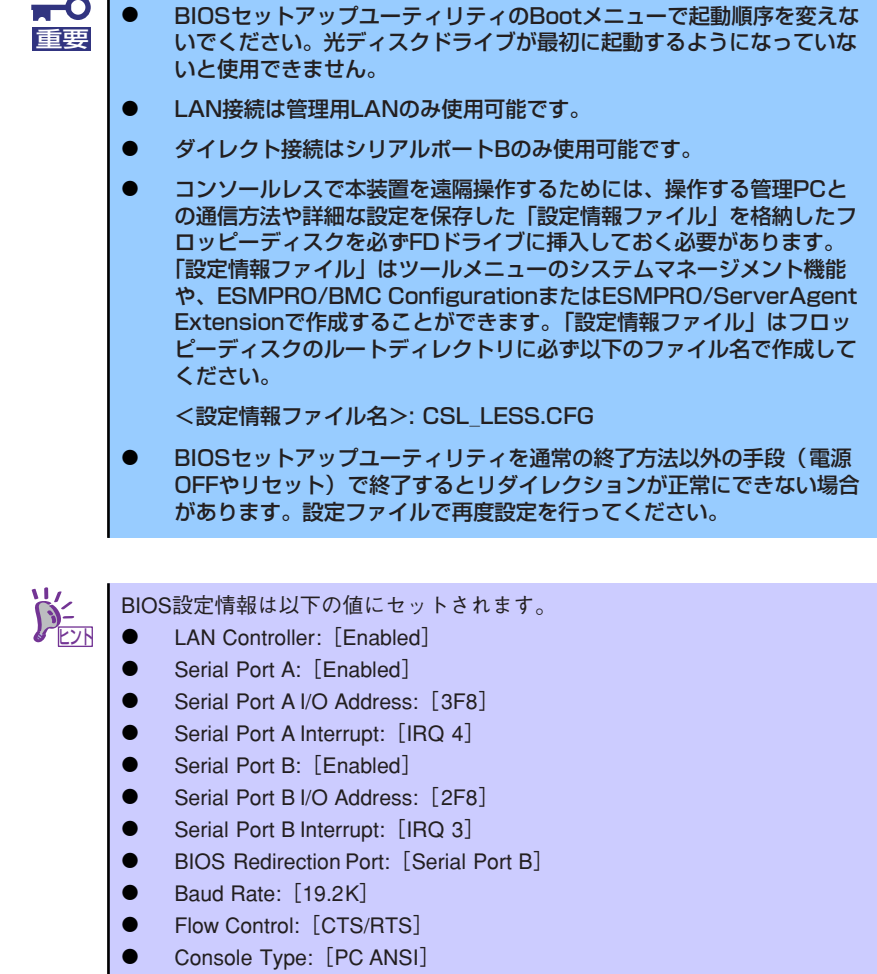

# **システム診断**

システム診断は装置に対して各種テストを行います。 「EXPRESSBUILDER」の「Tool menu」から「Test and diagnostics」を選択して診断して ください。

## **システム診断の内容**

システム診断には、次の項目があります。

- 本体に取り付けられているメモリのチェック
- CPUキャッシュメモリのチェック
- システムとして使用されているハードディスクドライブのチェック

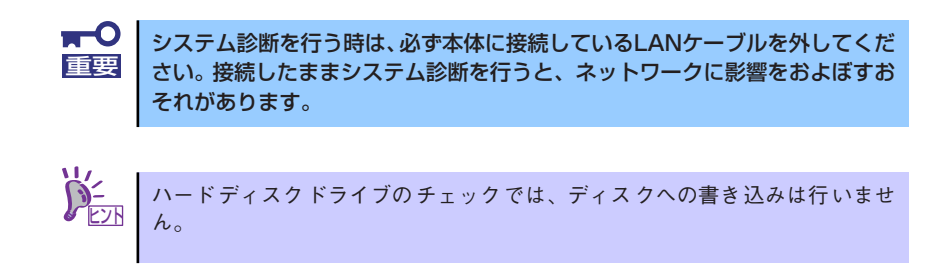

## **システム診断の起動と終了**

システム診断には、本体に直接接続されたコンソール(キーボード)を使用する方法と、シ リアルポート経由で接続されている管理PCのコンソールを使用する方法(コンソールレス) があります。

それぞれの起動方法は次のとおりです。

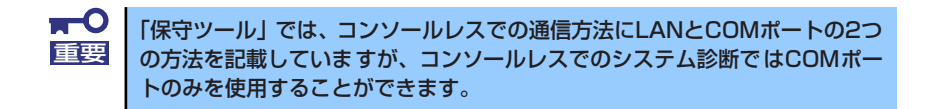

- 1. シャットダウン処理を行った後、本体の電源をOFFにし、電源コードをコンセント から抜く。
- 2. 本体に接続しているLANケーブルをすべて取り外す。
- 3. 電源コードをコンセントに接続し、本体の電源をONにする。
- 4. 「EXPRESSBUILDER」CD-ROMを使ってシステムを起動する。

5. 本体のコンソールを使用して起動する場合は「Tool menu (Normal mode)」を、コン ソールレスで起動する場合は「Tool menu (Redirection mode)」を選択する。

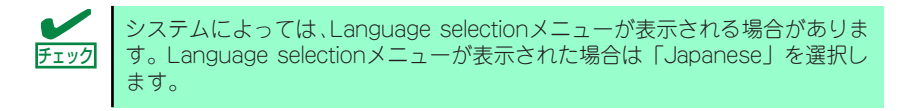

6. TOOL MENUの「Test and diagnostics」を選択する。

Test and diagnosticsの「End-User Mode」を選択してシステム診断を開始します。約3 分で診断は終了します。

診断を終了するとディスプレイ装置の画面が次のような表示に変わります。

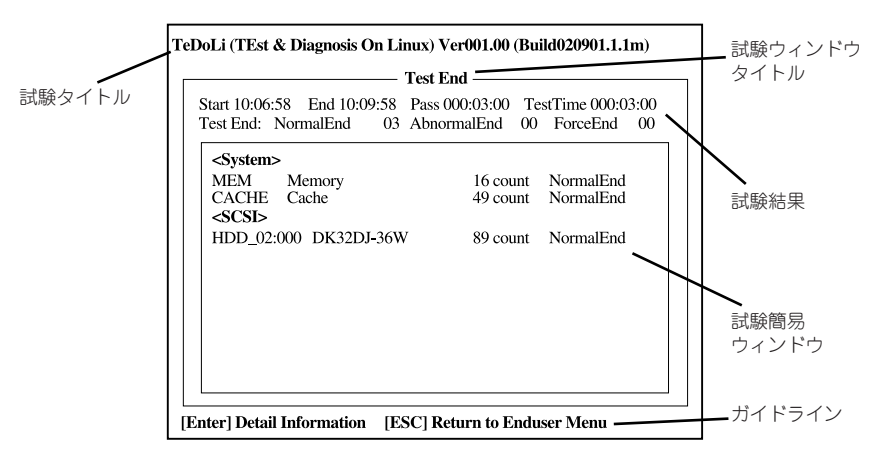

#### 試験タイトル

診断ツールの名称およびバージョン情報を表示します。

#### 試験ウィンドウタイトル

診断状態を表示します。試験終了時にはTest Endと表示します。

#### 試験結果

診断開始・終了・経過時間および終了時の状態を表示します。

#### ガイドライン

ウィンドウを操作するキーの説明を表示します。

#### 試験簡易ウィンドウ

診断を実行した各試験の結果を表示します。カーソル行で<Enter>キーを押すと試験の詳 細を表示します。

システム診断でエラーを検出した場合は試験簡易ウィンドウの該当する試験結果が赤く反 転表示し、右側の結果に「Abnormal End」を表示します。

エラーを検出した試験にカーソルを移動し<Enter>キーを押し、試験詳細表示に出力され たエラーメッセージを記録してお買い求めの販売店、または保守サービス会社に連絡して ください。

7. 画面最下段の「ガイドライン」に従い<Esc>キーを押す。

以下のエンドユーザーメニューを表示します。

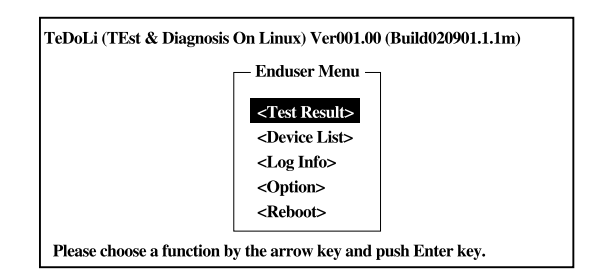

#### <Test Result>

前述の診断終了時の画面を表示します。

#### <Device List>

接続されているデバイス一覧情報を表示します。

#### <Log Info>

試験ログを表示します。試験ログを保存することができます。試験ログを保存する場合 は、FATフォーマット済みのリムーバブルメディアをセットし、<Save(F)>を選択してく ださい。

#### <Option>

オプション機能が利用できます。

#### <Reboot>

システムを再起動します。

8. 上記エンドユーザーメニューで<Reboot>を選択する。

再起動し、システムがEXPRESSBUILDERから起動します。

- 9. EXPRESSBUILDERを終了し、光ディスクドライブからCD-ROMを取り出す。
- 10. 本体の電源をOFFにし、電源コードをコンセントから抜く。
- 11. 手順2.で取り外したLANケーブルを接続し直す。
- 12. 電源コードをコンセントに接続する。

以上でシステム診断は終了です。